# **FW-300i Quick Installation Guide BLIND**<br> **Online Help Portal:** support.blinqnetworks.com

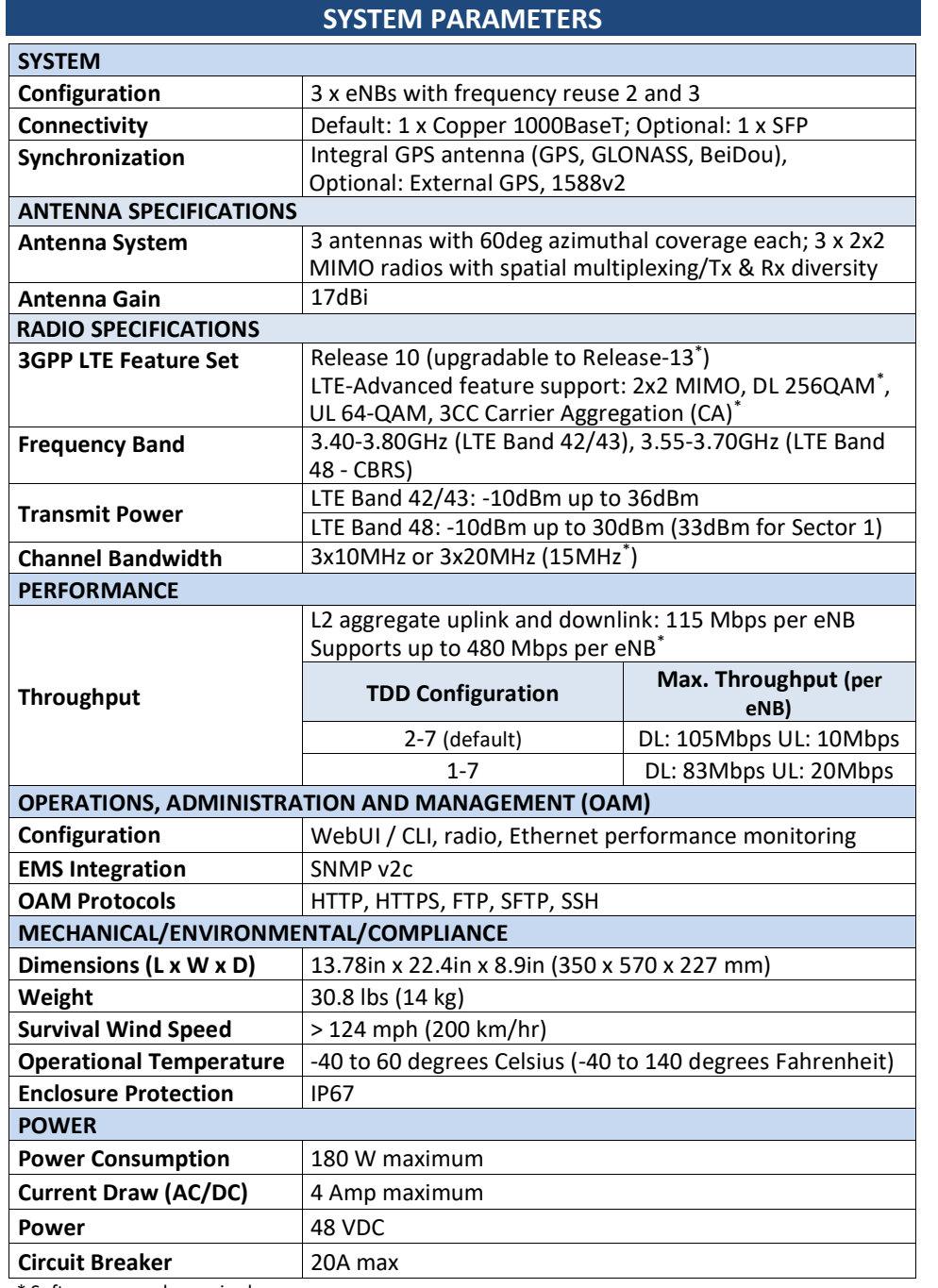

Software upgrade required

### **FW-300i SETUP**

#### **Recommendation:**

Pre-configure units in the warehouse then deploy Record Serial number, MAC, location for each radio

# **Please prepare tools necessary for each item:**

- 1/4 in. Slot Head Screw (for DC surge protector)
- 1/4 in. Phillips Screw (for DC surge protector)
- 3/8 in.-16 Hex Nuts (11/16 in. Width)
- 1/4 in.-20 Hex Screw (7/16 in. Head Width)
- 3/8 in.-16 Hex Screw (9/16 in. Head Width)

**RECOMMENDED TORQUE VALUES**

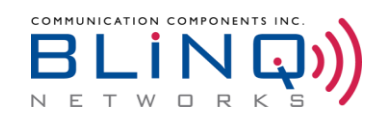

### **CABLING REQUIREMENTS**

- Power Cables (Prepare the proper extension cable)
- Outdoor Rated Ethernet Cable
- Grounding Cable
- ➔ Make sure all cables and extensions are weatherproofed

# **INSTALLING POLE MOUNT AND UNIT**

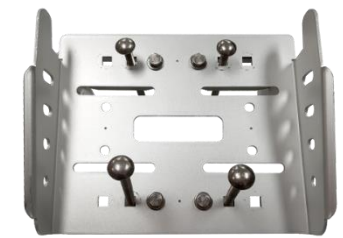

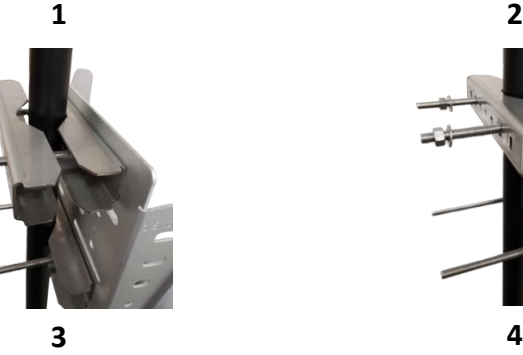

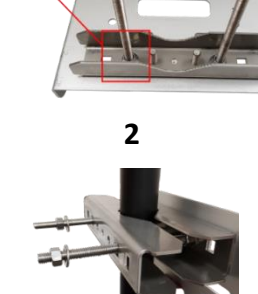

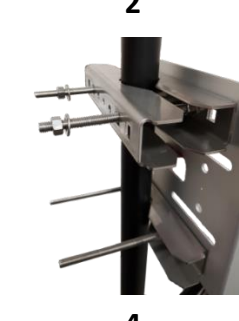

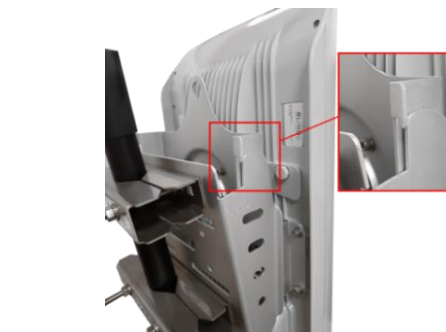

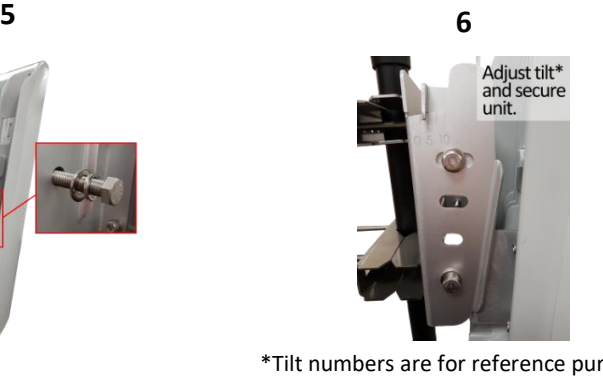

**7**

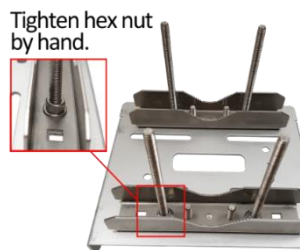

\*Tilt numbers are for reference purposes. **8**

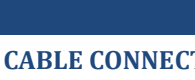

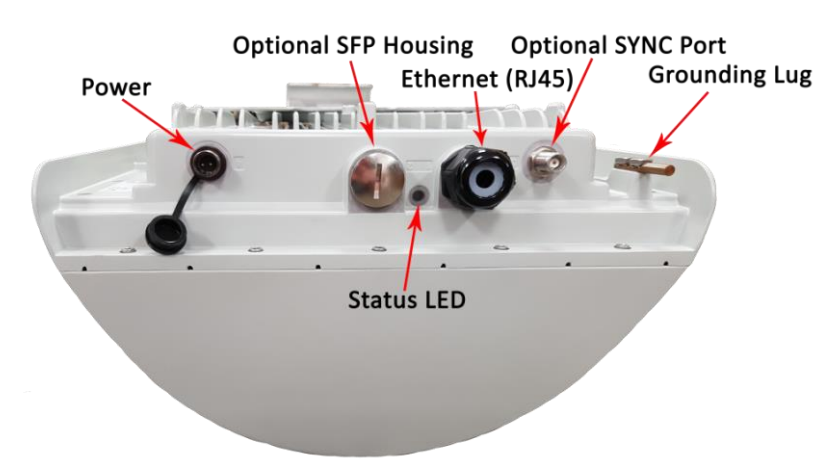

- 
- 
- 

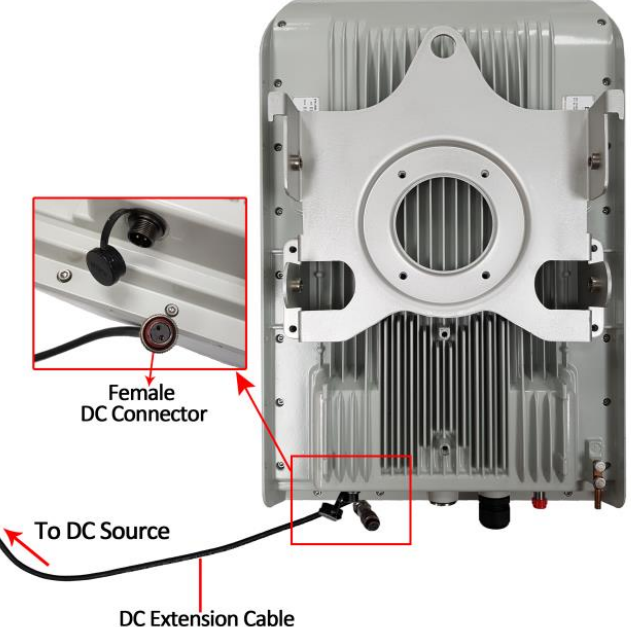

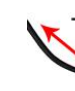

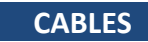

### **CABLE CONNECTIONS ON FW-300i**

If you notice any of the connectors on the unit is loose or broken:

- 1. Do **NOT** plug in any cables
- 2. Stop installing the unit and
- 3. Call BLiNQ Networks Technical Support

# **CONNECTING TO DC POWER SOURCE**

You can easily connect the FW-300i to your DC power source by using the DC cable that came with the FW-300i unit. This cables comes with the female DC connector on one end that is made specifically for the FW-300i unit.

Plug the female DC connector into the unit. Hand-tighten the swivel nut on the female connector. **DO NOT OVER-TORQUE** – **Max. torque is 0.8Nm (0.6 lbf-ft)**. Connect the other end of the cable to your DC power source or the surge protector that came with the 150ft/300ft DC extension kit.

# **CONNECTING TO AC POWER SOURCE**

The optional AC/DC Power Kit comes with a Universal AC/DC Power Supply that will enable you to connect to your AC power source. Please see FW-300i Installation Guide

for more details.

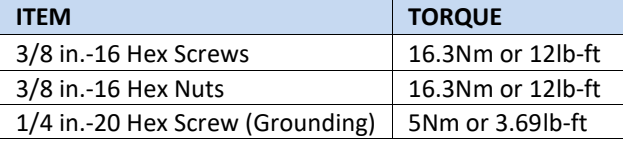

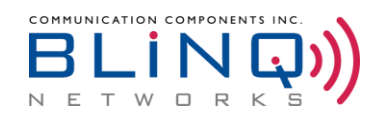

### **AC CABLE COLOR CODE**

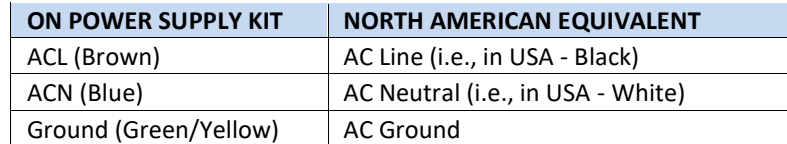

#### **GROUNDING**

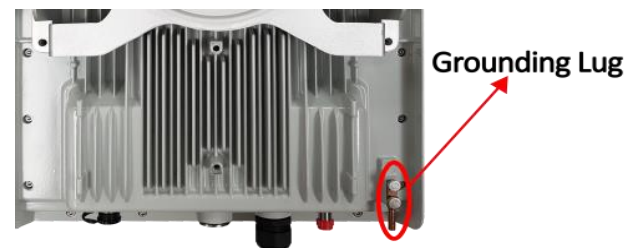

### **LED INDICATORS**

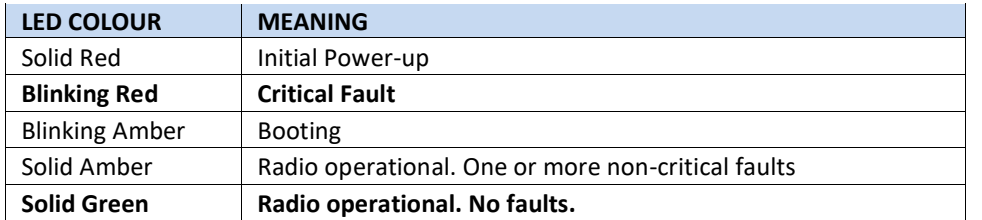

#### **FW-300i SECTORS**

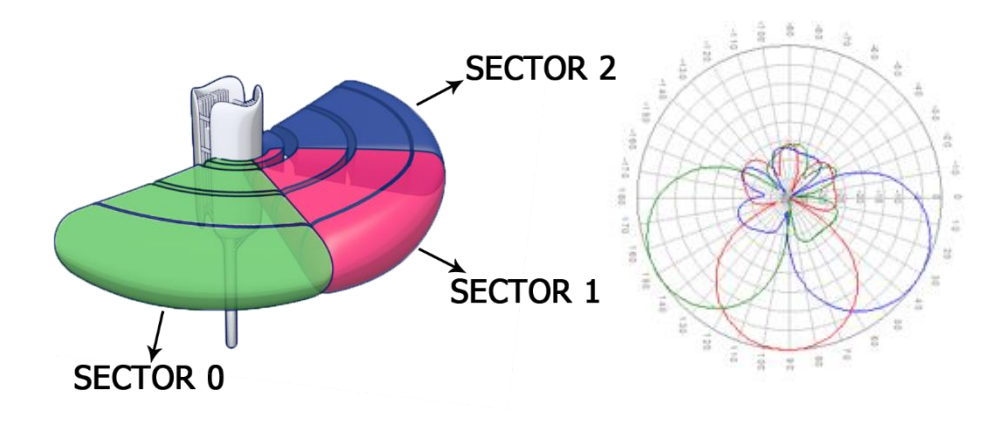

#### **FW-300i ADJUSTMENTS**

A few notes to keep in mind while adjusting your FW-300i unit. Generally, increasing the downtilt results in less coverage; lowering the FW-300i height (keeping tilt the same) also has the same impact.

Electrical Tilt: 0 degrees Mechanical Tilt: 0 - 10 degrees

# **WEBUI CONFIGURATION**

# **NOTE:** Please refer to FW-300i User Guide for detailed WebUI configuration steps. **DEFAULT CONFIGURATIONS**

The default configuration settings on the FW-300i include:

DHCP: ON

Fixed, non-routable local craft IP address: 169.254.1.1

WebUI: Enabled

Channel bandwidth: 20 MHz

Operating Frequencies: B42/43 - 3620,3640,3660MHz (eARFCN: 55940, 56140, 56340) / B48 - 3580,3600,3620MHz (eARFCN\* : 55540, 55740, 55940)

TDD Frame Configuration: 2 (Special Subframe: 7)

Cell State: Enabled

Transmit Power: 23 dBm

Clock source: GPS

CBSD: Certificates installed; parameters not configured.

\*Multiband Frequency Indicator is enabled by default, therefore the unit will also transmit corresponding Band 42/43 EARFCN for the operating frequencies.

### **LOGGING IN**

**Local login:** SSH or WebUI. Use Local Craft IP: 169.254.1.1

**Login from network:** DHCP address or manually configured IP.

• Default Username/Password: admin/admin

# **SYSTEM SETUP**

- On the WebUI, navigate to **Setup** > **System** > **Network Connectivity**
- Choose **Static** to assign IP address manually for WAN interface or use **DHCP** to configure automatically.
	- o Set management **IPv4 address**, **Subnet Mask** and **Default Gateway** if you chose Static
- Commit any changes by clicking the **Commit** button in the top right corner.

#### **CARRIERS SETUP**

- Navigate to **Setup** > **Carriers** > **Carriers Baseline Parameters**
- o Under "**Channel Size**", set radio bandwidth to either **10MHz** or **20MHz** (drop down menu).
- o Assign the operating frequency mode (**EARFCN** or **Frequency**) from the drop down menu in **Frequency Setting Mode**.
- Go to **Setup** > **Carriers** > **Cells 0-2 RF Parameters**
- o Enable or disable cells and set **Carrier Frequency** and **Carrier TX Power** as desired.
- Commit any changes by clicking the **Commit** button in the top right corner.

#### **LTE BASELINE SETUP**

Click on "Add APN" to open up a window that will enable you to add an APN. Enter the name and network address that you would like to use. Once you have filled in the fields, click on **"+ Add APN**" to commit the changes.

- Navigate to **Setup** > **LTE Baseline** > **LTE Baseline Parameters**
	- o Define new/different values (if needed) for:
		- Baseline eNB ID (should be unique per FW-300i)
		- PCI Seed Value
	- o BLiNQ Networks recommends keeping the rest of the fields with their default values.
- Go to **Setup** > **LTE Baseline** > **EPC Settings**
- o Define the values for:
	- **PLMN ID**
	- **MME Name** and **MME Host** (IP Address) External EPC (under **MME Host**) or contact BLiNQ Support if using embedded EPC.
- Commit any changes by clicking the **Commit** button in the top right corner.
- 
- 
- 
- down menu.
- 
- SIM Cards information and security parameters provided by your vendor will be needed.
- You will also have to assign a UE template to each UE.

 $\circ$  Add your subscriber by navigating to the lower section of the page and clicking on "**+ Add UE**". Fill in the required fields (IMSI, K, OPC, AMF) on the popup window and click on "**+ Add UE**"

### **SAS**

SAS server connectivity is required for operation within LTE Band 48. Operating frequency, RF transmission and transmit power per sector are configured based on the grants received by the SAS server.

To configure your unit CBSD settings, please navigate to **Setup** > **CBSD.**

# **COMMON SETTINGS**

• **User ID:** A string of character generated by your SAS provider to register the CBSDs to the SAS server.

# • **SAS Server URL:** The link to your SAS server of choice. For the list of these links, please visit our knowledge base

<https://support.blinqnetworks.com/portal/en/signin>

- 
- **CPI ID:** The code provided to the CPI by the company who has certified the installer.
	- **CPI Name:** The name of the installer (Last name, First name)

#### **ANTENNA SETTINGS**

- **Azimuth:** The heading value of the FW-300i after installation
- Tilt: The configured tilt settings per installation outcome.
- - o The FW-300i incorporates 3 different eNBs / CBSD within one box. Since only sector 1 (middle sector) is configurable from an azimuth and tilt perspective, the software will calculate the heading and tilt for the other two cells, and
	- request their respective grants if enabled.

- 
- 

# **SYNCHRONIZATION**

- FW-300i contains integrated GPS receiver.
- Holdover period after loss of sync: 10 minutes
- PPS port also available for external GPS integration
- **Note:** Radio stops transmitting after holdover period expires.

# **EPC SETUP**

If you are using BLiNQ's EEPC (Embedded Evolved Packet Core) system, please sign up to our support portal and navigate to our knowledge base to find instructions on how to download and install our software and license.

• Please bear in mind that in order to use the EEPC, a license need to be purchased

upfront.

If you are using a centralized third party system, refer to the manufacturer instructions. **CONFIGURATION**

# • Navigate to **Setup** > **LTE Baseline** > **EPC Settings**

- 
- o Define the **PLMN ID**
- 
- 

### o Choose your EPC Option: **External** or **Embedded**

• For External EPC, please enter the **MME Name** and **MME Host** (IP Address). Click on the "**Commit"** button on the top right corner to apply the changes. Then refer to its manufacturer instructions for further details.

# • For Embedded EPC:

o Click on "**Commit**" at the top right corner to apply the changes so that a new section will be available in your menu bar.

# o Go to **Setup** > **Embedded EPC**

o Under the "**UE Templates**" section, you can add UE templates which serve as the plans that you offer throughout the system. You will have the option to assign UL/DL speeds and link each template to an existing APN via the drop-

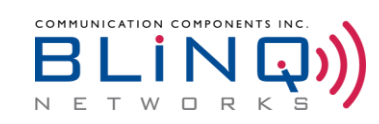

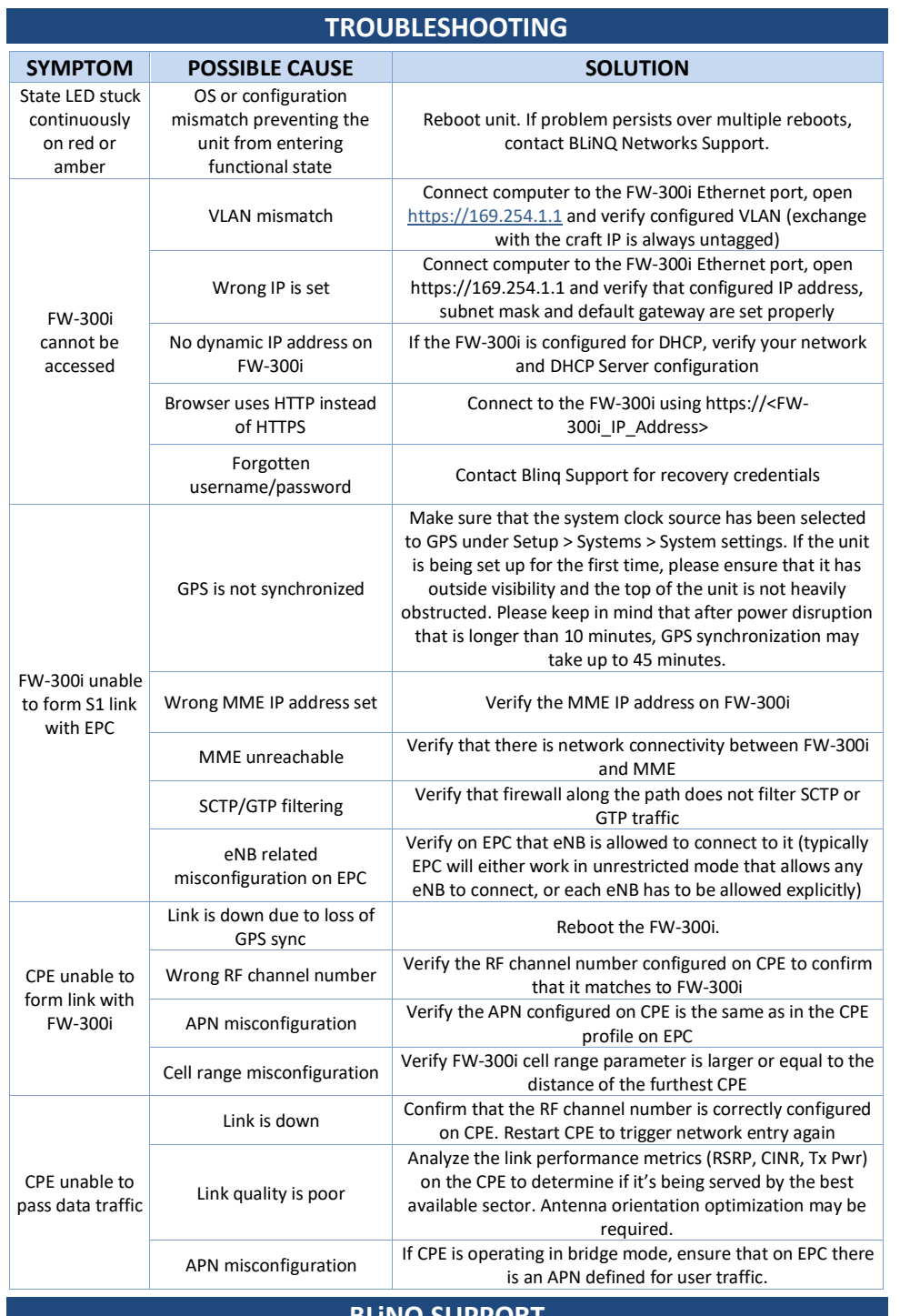

[support@blinqnetworks.com](mailto:support@blinqnetworks.com) or simply head to<https://support.blinqnetworks.com/> to create an account.

#### **BLiNQ SUPPORT**

Signup to our BLiNQ Support Portal and navigate the knowledge base to access our latest document releases and technical guides.

You can sign up by sending an email with a related inquiry to

Visit our FAQs to find items such as:

- FW-300i User Guide
- How to upgrade the FW-300i to the latest software release?
- Full troubleshooting guides
- And many others